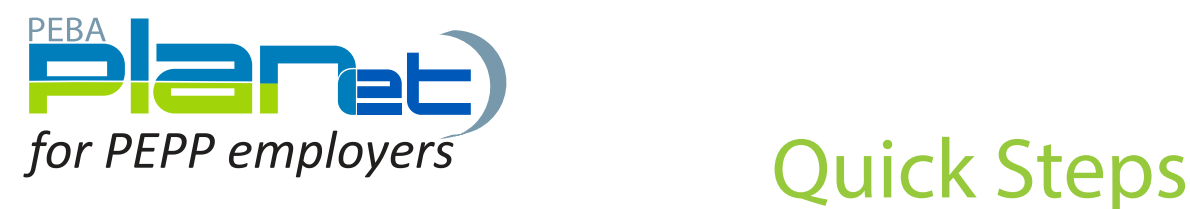

## How to Copy a File

- 1. From the **File List**, click the file you want to copy.
- 2. The selected **File** will highlight in green.
- 3. Click the **Copy** button at the top left of the file list menu.

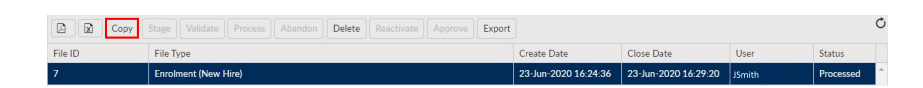

- 4. The **Copy File** window will appear.
- 5. Enter the **Batch Number** and **Pay Date** for the new file.

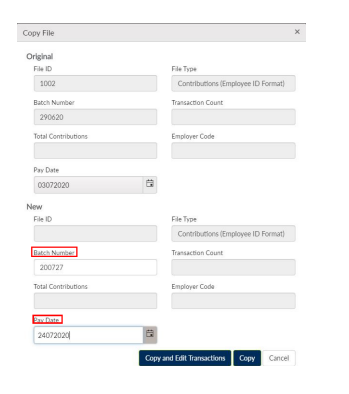

- 6. Click either the **Copy** button or the **Copy and Edit Transaction** button to create a copy of the file.
- 7. A new transaction file has been loaded.

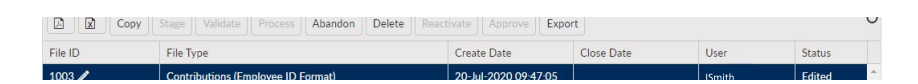

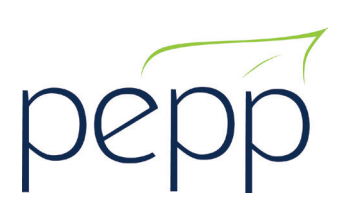